# 2019 导航 / 多媒体接收机固件升级指南

# *简介*

- 本文介绍了2019导航 / 多媒体接收机固件升级的步骤和注意事 。项
- 如果在固件升级中发生错误, 2019导航 / 多媒体接收机将可能 无法使用。在对固件升级之前,请务必详细阅读以下操作步骤和 。注意事项

# *适用机型和固件版本*

。升级程序可用于下列机型的固件版本

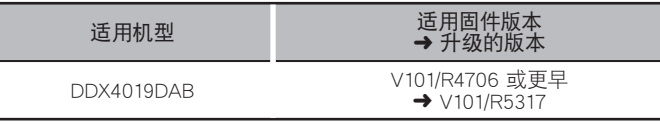

关于固件版本的检查方法,请参照"查阅固件版本"。

## *操作步骤*

- 第1步 下载固件文件,复制到USB存储器。
- 第2步 升级固件。(大约需要12分钟。) 对本机复位。
- 第3步 检查固件是否完成了升级。

# *制作升级媒体*

#### 。使用电脑制作升级媒体

- 1. 从网站下载升级程序。
- 2. 解压下载的文件。
- 3. 将解压的文件复制到USB存储器的最高层 。级

# ⁄

- USB存储器・
- 文件系统: FAT 16/32
- 请勿将更新程序复制到含有音频文件的设备中。 强烈建议使用 。空白的USB存储器

**ELUSB** 

B\_R5317<br>dab\_module.bir dab\_module.bin<br>VUP\_info.cds

- 如果复制到一个文件夹内,升级将无法进行。
- 如果变更升级程序文件名称,则无法进行升级。

# *查阅固件版本*

1.触摸 HOME (主页)屏幕上的[SETUP (BOH)]。

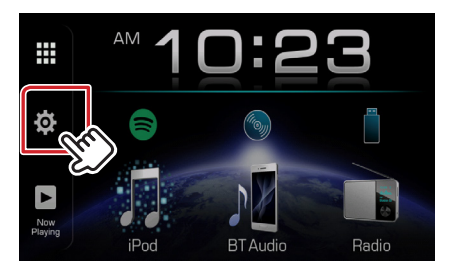

2. 触按[System Information]显示系统信息画面。

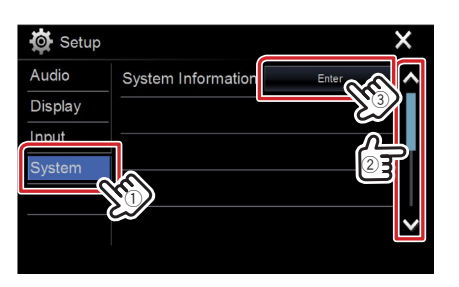

3. 确认版本。

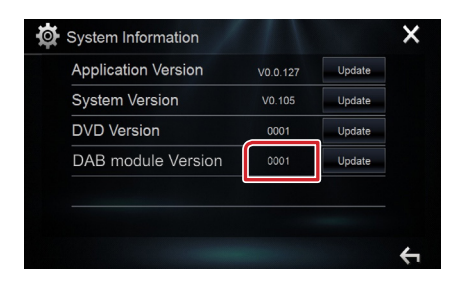

# *程序升级*

- 1. 触摸 HOME  $(\pm \bar{\mathfrak{g}})$ 屏幕上的[SETUP  $(\bar{\mathfrak{g}})$ ).
- 2. 触按 [System Information]显示系统信息画面。
- 3. 触按 [Update]。

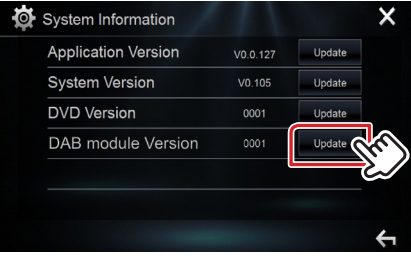

4. 连接USB存储器开始升级。(大约需要12分钟。) 。画面可能出现数秒钟的空白 *: 小心*

在升级过程中,不得拔出USB存储器或切断本机电源。

- 5. 显示"Update completed"画面后, 拆除USB存储器。
- 。对本机复位 6.
- 7.参照"查阅固件版本",确认固件版本是否升级。

## *注意事项*

- 。无法使用其他媒体完成升级・
- 在进行升级操作之前, 请务必将汽车停在安全地点。请保持发动 机运行,防止蓄电池耗尽。
- 在升级过程中, 不得关闭发动机、或切断导航 / 多媒体接收机电 源,否则升级无法正常完成,并且导航 / 多媒体接收机将可能无 法使用。否则升级无法正常完成, 并且导航/多媒体接收机将可 。能无法使用